## **Objednávka, instalace a aktivace softwaru Hilti**

 **1.** Jděte na stránky [http://www.hilti.cz](http://www.hilti.cz/)

## **2.** Klikněte na pole "**Přihlásit se nebo zaregistrovat**" **3.** Klikněte na tlačítko "**Přihlásit se se**" a zadejte Vaše

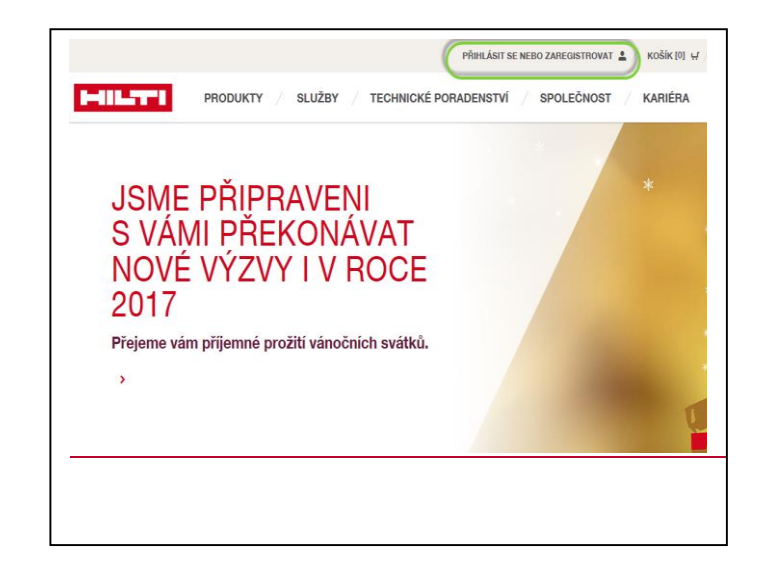

jméno (e-mailová adresa) a heslo do Hilti portálu

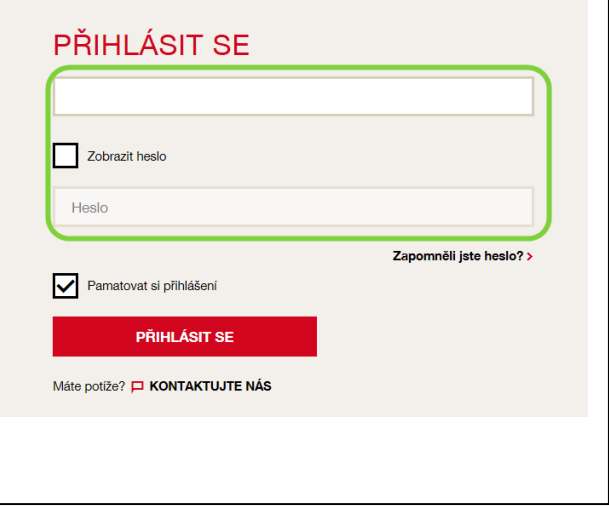

**4a.** Nyní je třeba vybrat si Vámi požadovaný software, např. Profis Anchor. Můžeme ze záložky Technického poradenství…

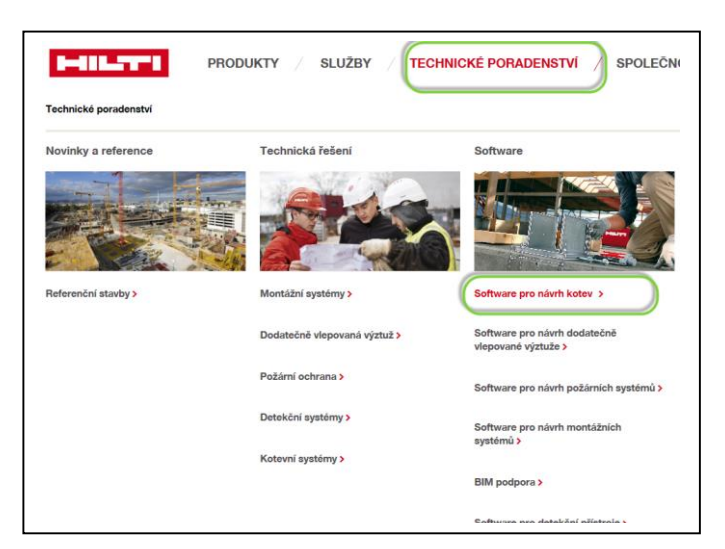

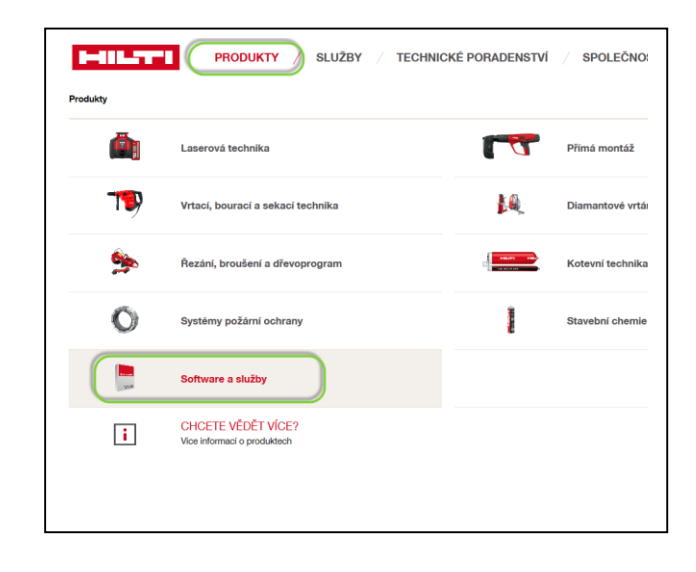

**4b.** nebo z Produktů a následně Software

**6.** Pokud jsme již na stránce Profis Anchor, můžeme ve spodní části stránky přímo objednat (zakoupit za 0,-Kč) libovolný počet licencí pro Vaši firmu.

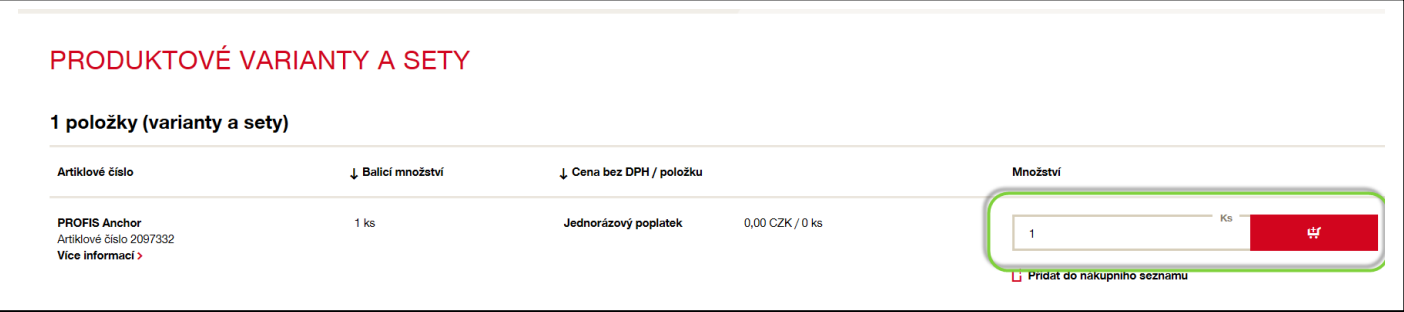

**7.** Po objednání softwaru můžeme přidat další typ softwaru nebo již jít do **Košíku** k dokončení objednávky. Pokud jste ve Vašem košíku, doporučujeme zkontrolovat objednávku a kliknutím na "Pokračovat v objednávce" dojde k jejímu dokončení a informaci o poděkování za objednávku.

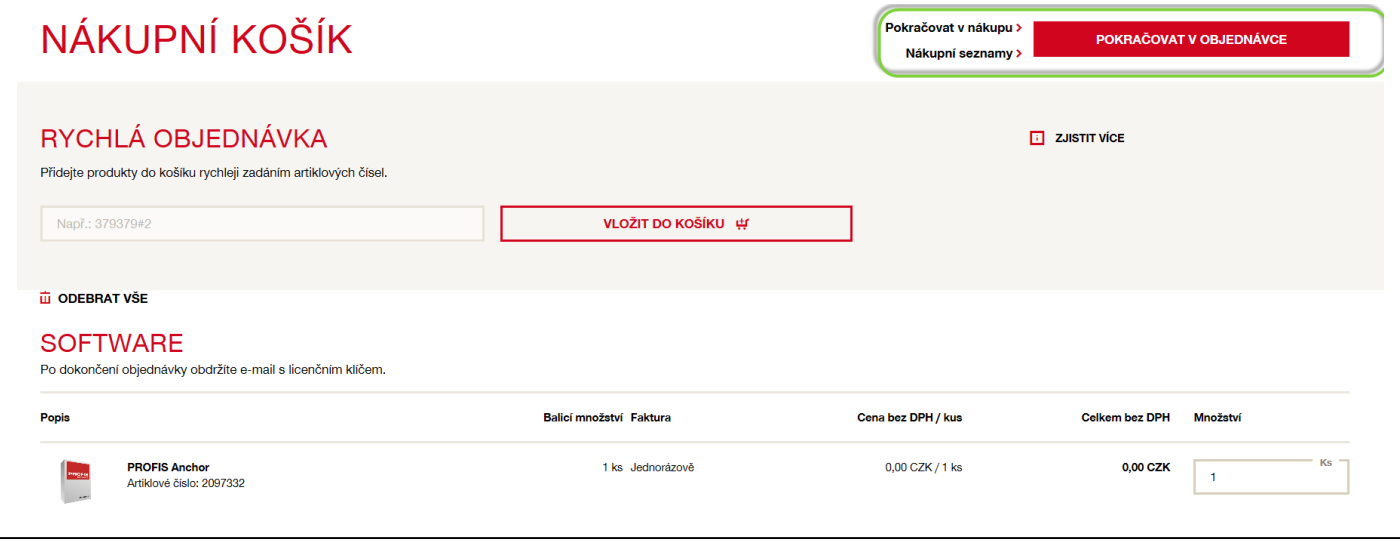

**8.** Po objednávce Vám prostřednictvím e-mailové zprávy přijde jednak odkaz, ze kterého je možné si stáhnout exe instalační soubor a také aktivační klíč (případně více klíčů pro Vaši firmu). Tento aktivační klíč uschovejte a po vyzvání ho vložte do nainstalovaného softwaru.

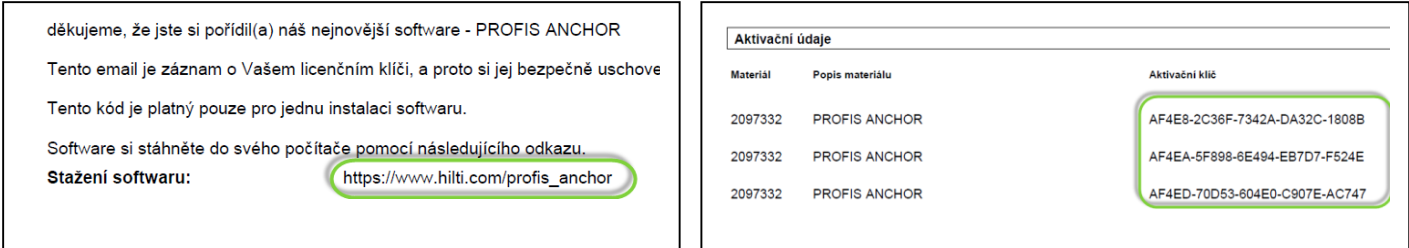